# ASCNAV - Inscription en ligne avec YAPLA

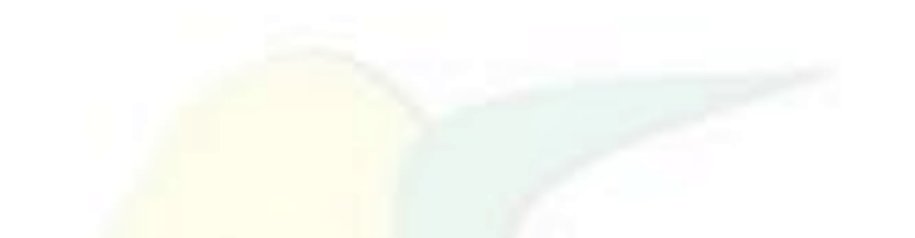

### Avant de commencer, veuillez noter que :

A la fin de votre inscription, la demande d'adhésion sera bien enregistrée, et sera contrôlée par un membre du bureau.

Tant que le contrôle n'est pas passé, l'adhésion n'est pas encore validée.

Une adhésion peut-être en attente de pièce justificative (cerfa, certificat médical) ou en attente de paiement, et ne sera pas validée tant que le dossier sera incomplet.

## Pour démarrer, il suffit de se connecter sur :

## https://association-sportive-de-la[cnav.s2.yapla.com/fr/espace-membres](https://association-sportive-de-la-cnav.s2.yapla.com/fr/espace-membres)

### Déjà inscrit la saison passée ?

## Je clique sur « Je suis déjà membre » ☺

#### Propulsé par **Yapla**

#### **Devenir membre**

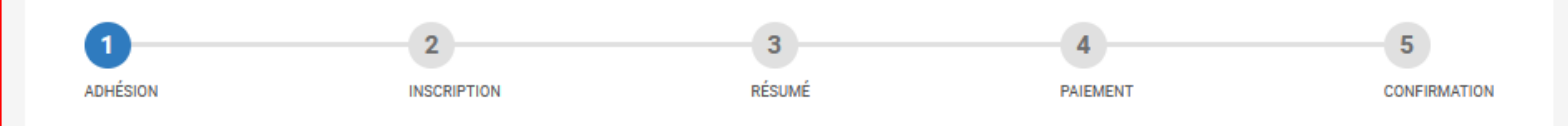

#### Type d'adhésion

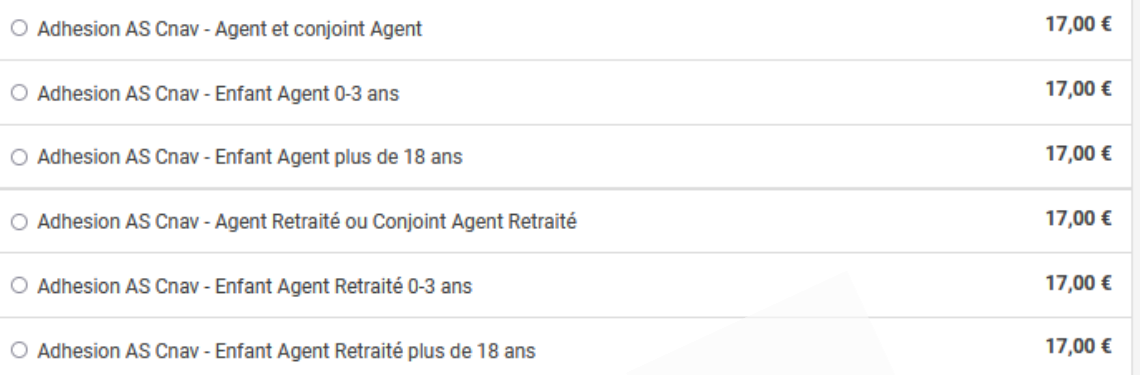

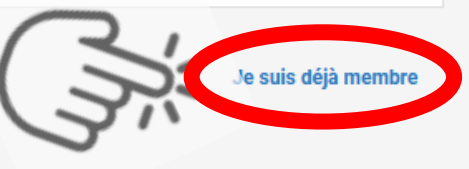

## Je n'ai pas encore de mot de passe…

## Je clique donc sur « Mot de passe oublié »

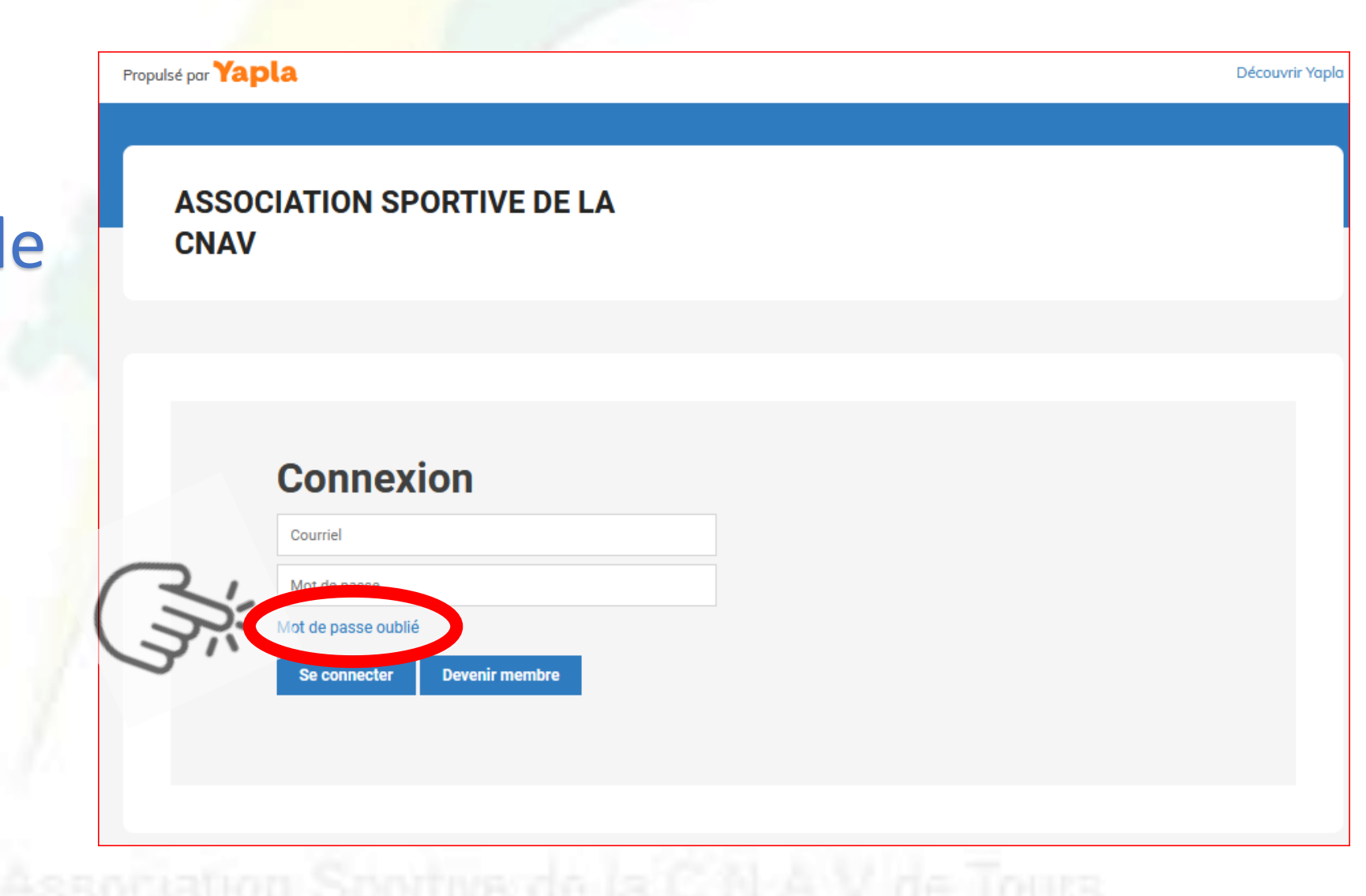

## Je renseigne mon adresse mail utilisée la dernière fois.

Et je clique sur « Envoyer » Propulsé par **Yapla** 

#### **ASSOCIATION SPORTIVE DE LA CNAV**

#### Réinitialiser votre mot de passe

Veuillez saisir l'adresse courriel de votre compte. Un lien permettant la création d'un nouveau mot de passe vous sera envoyé.

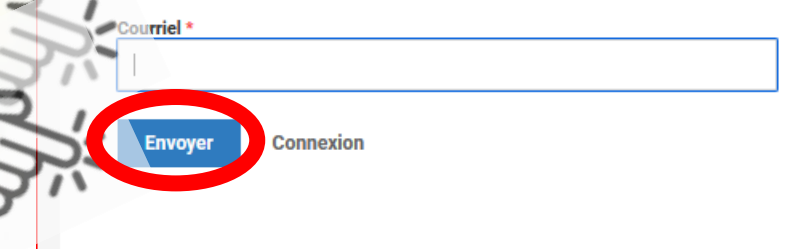

#### Le message suivant s'affiche pour m'indiquer que le mail a bien été envoyé  $\odot$

Un email vous a été transmis. Vous devriez le recevoir d'ici quelques minutes (vérifiez vos spams au besoin). Veuillez suivre les instructions contenues dans ce courriel afin de réinitialiser votre mot de passe.

#### Réinitialiser votre mot de passe

l'adresse courriel de votre compte. Un lien permettant la création d'un nouveau mot de pas

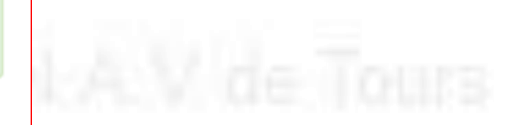

### Je clique sur le lien dans le mail reçu dans ma messagerie

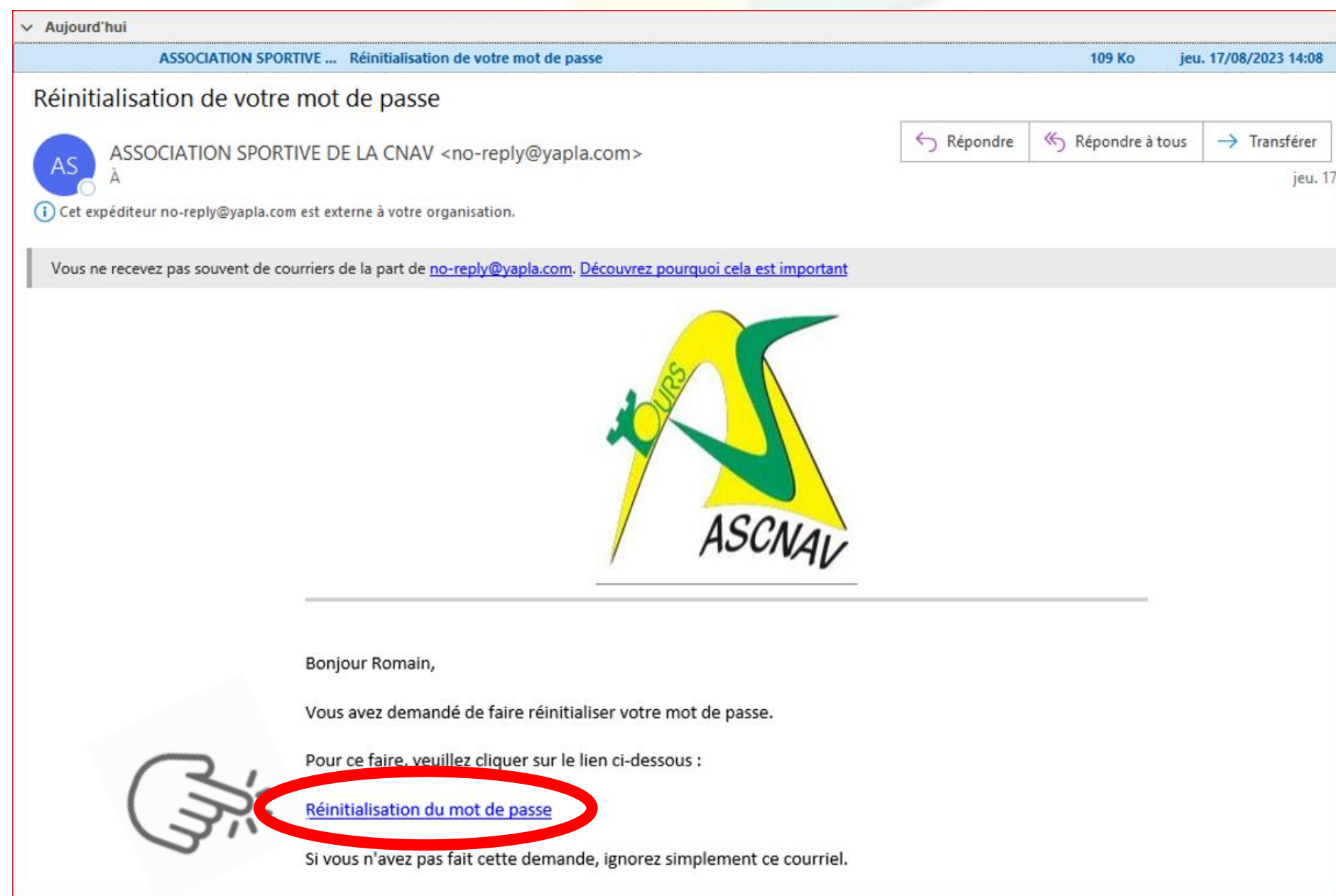

Une nouvelle page s'ouvre , je renseigne 2 fois mon nouveau mot de passe (que je garde bien en mémoire !) et je clique sur « Enregistrer »

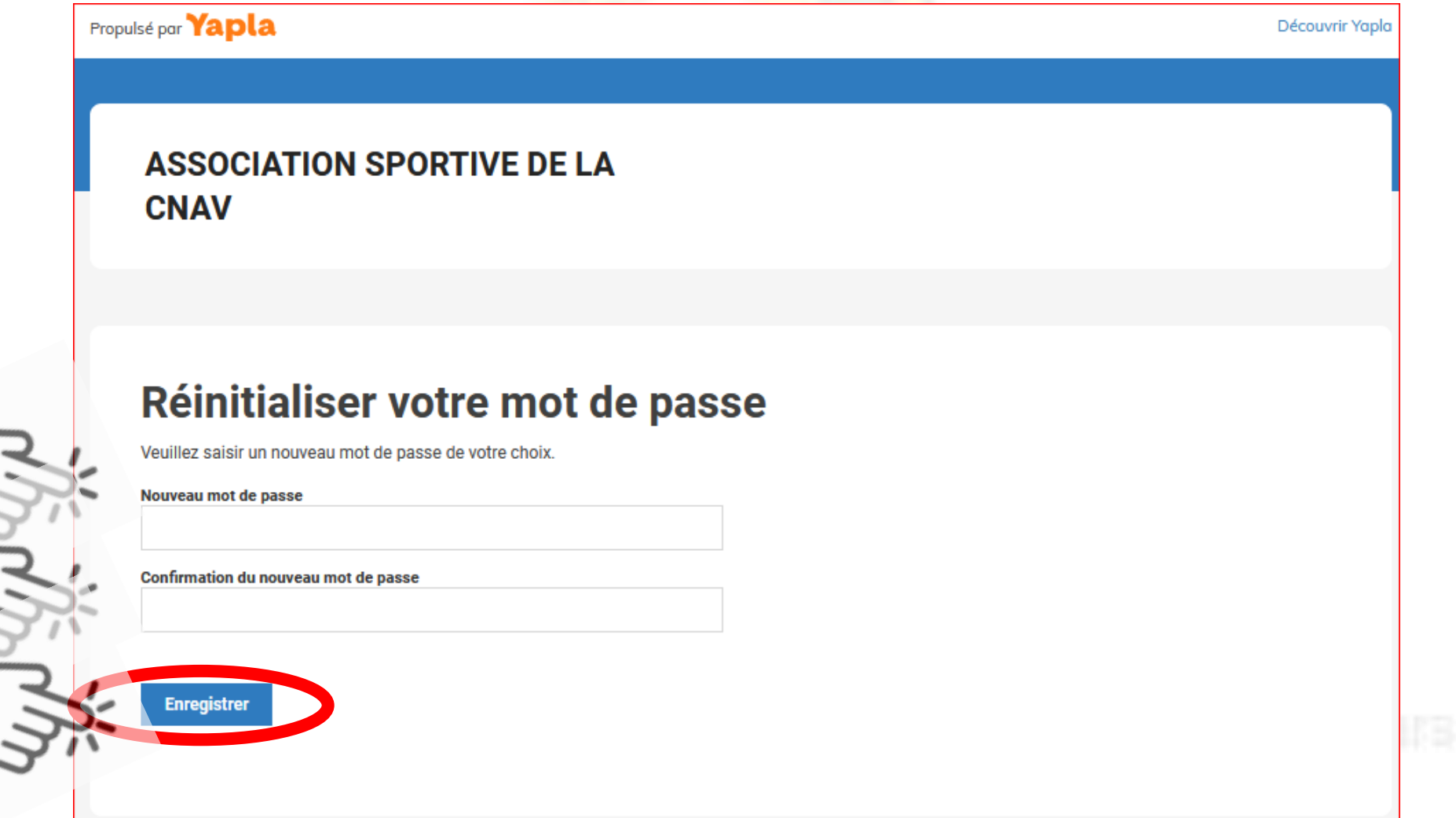

La page « mon profil » s'ouvre. Si je le souhaites je mets à jour les informations de mon profil personnel.

→Autrement je continue et je clique sur « Mes adhésions ».

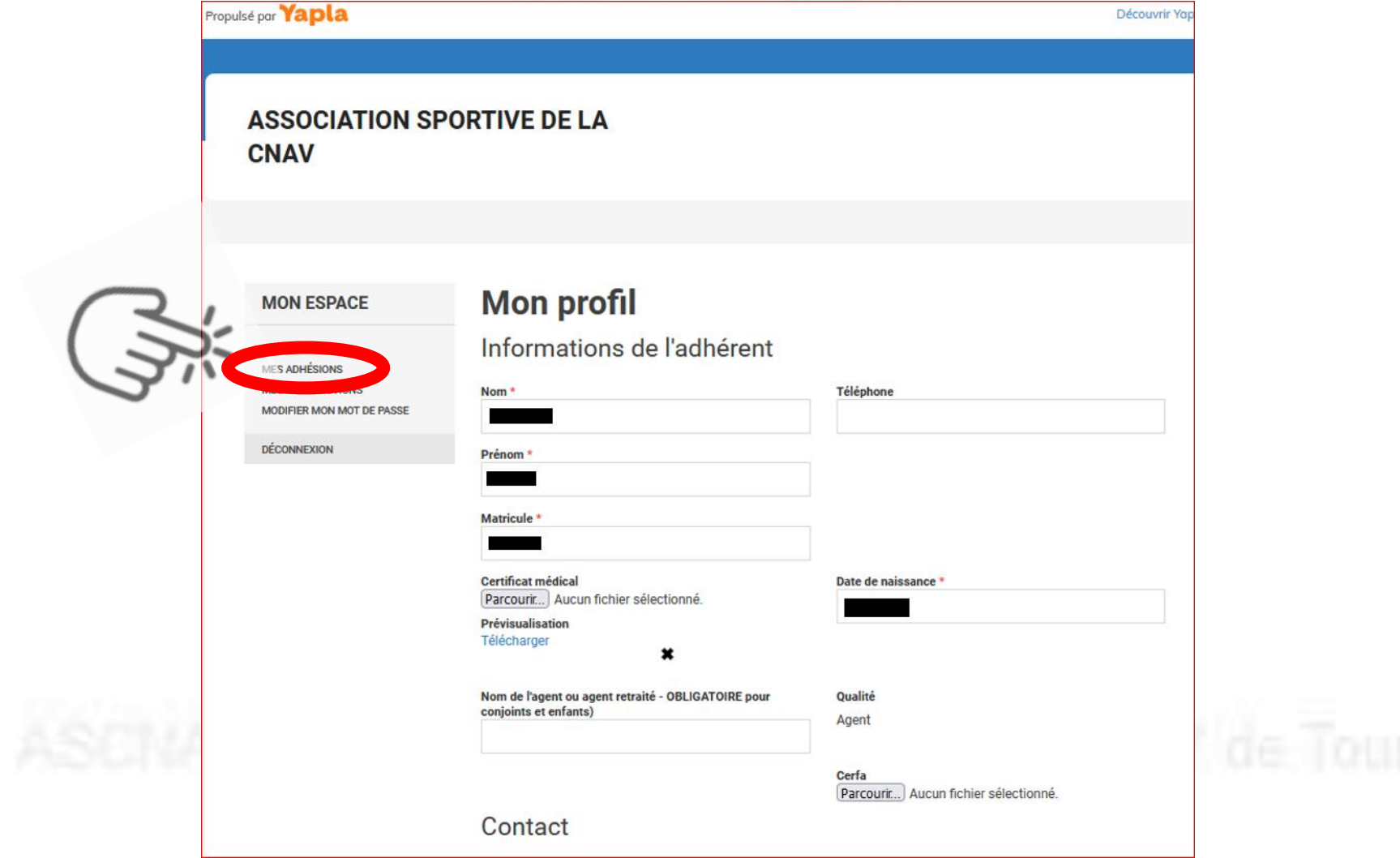

Je clique sur « Renouveler mon adhésion »

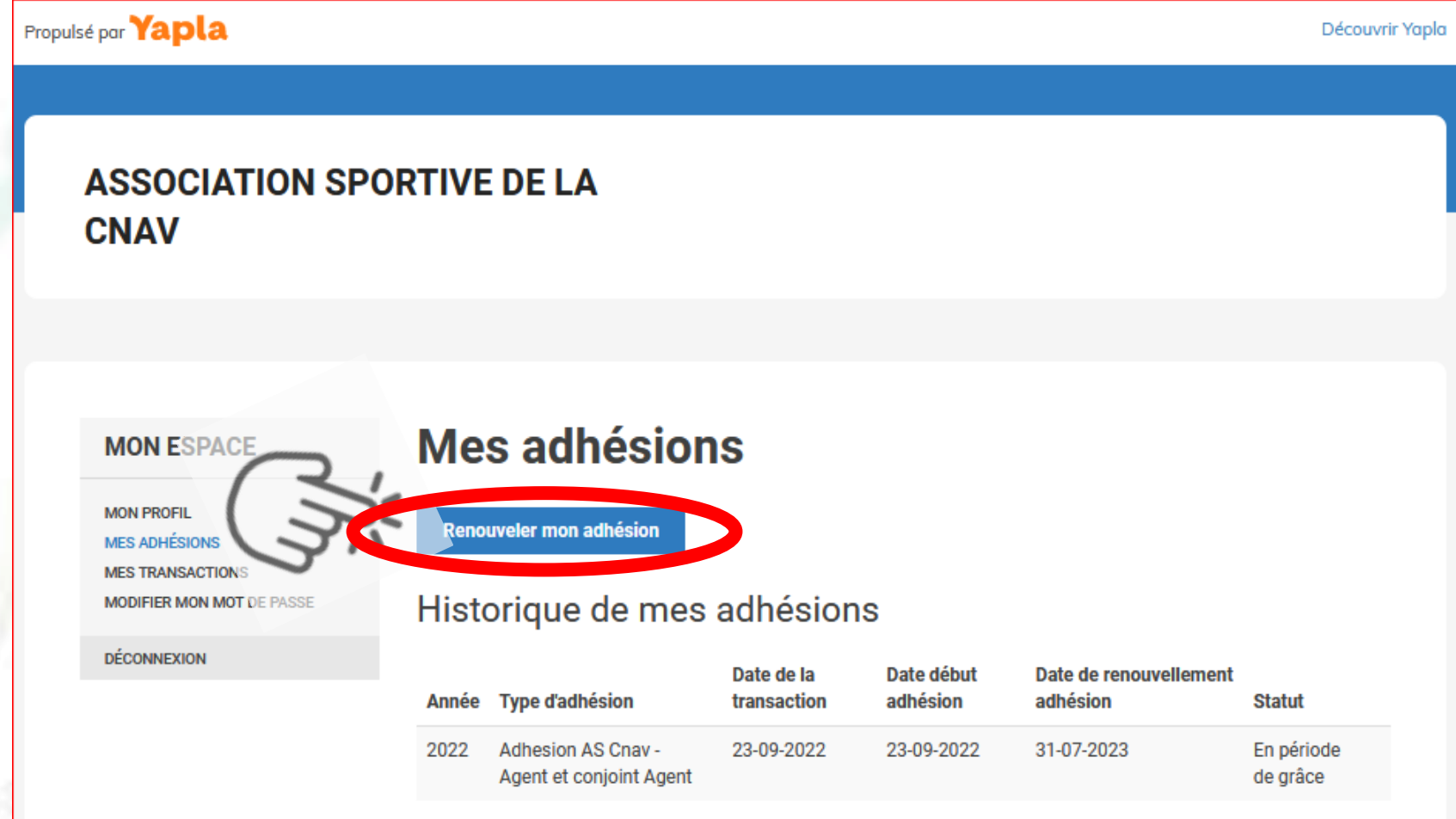

PS : ce que j'ai fait avant, je n'aurais pas besoin de le refaire l'année prochaine, car je possèderai déjà mon mot de passe  $\circled{z}$ 

**1) Je vérifie ma catégorie d'inscription** : agent/conjoint d'agent, enfant – de 3 ans, enfant +18 ans, retraité, conjoint de retraité, enfant de retraité

### → Et je la change si ce n'est pas la bonne !

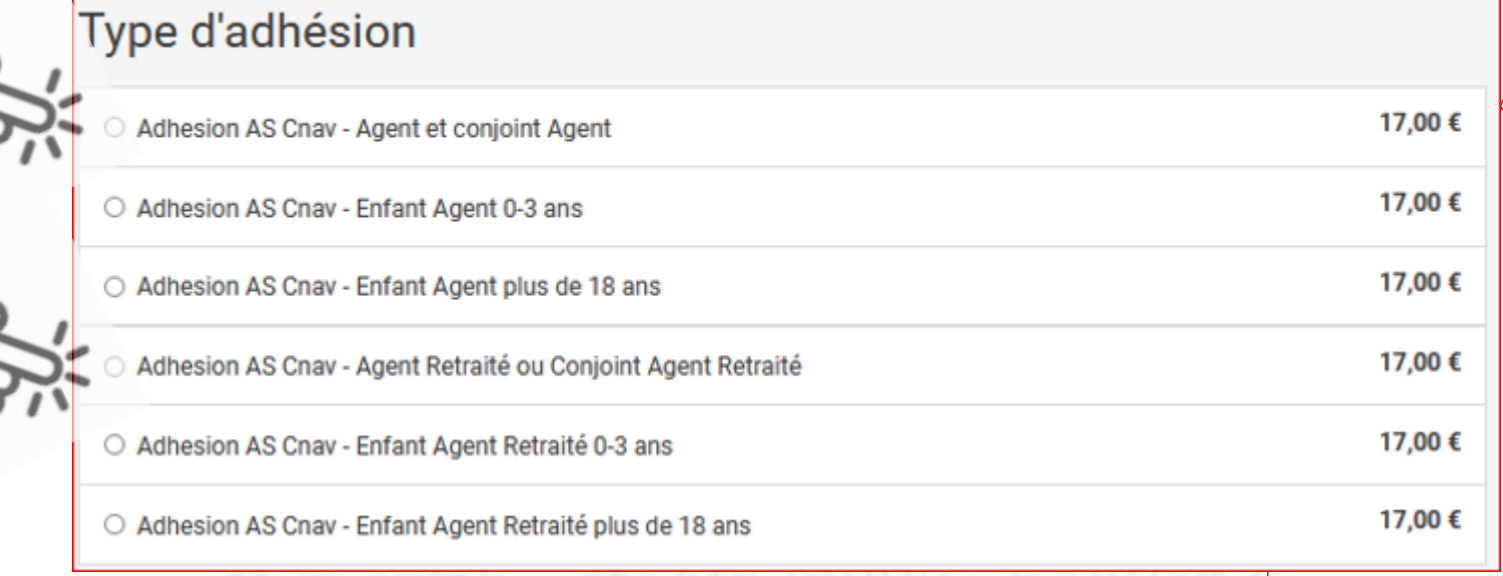

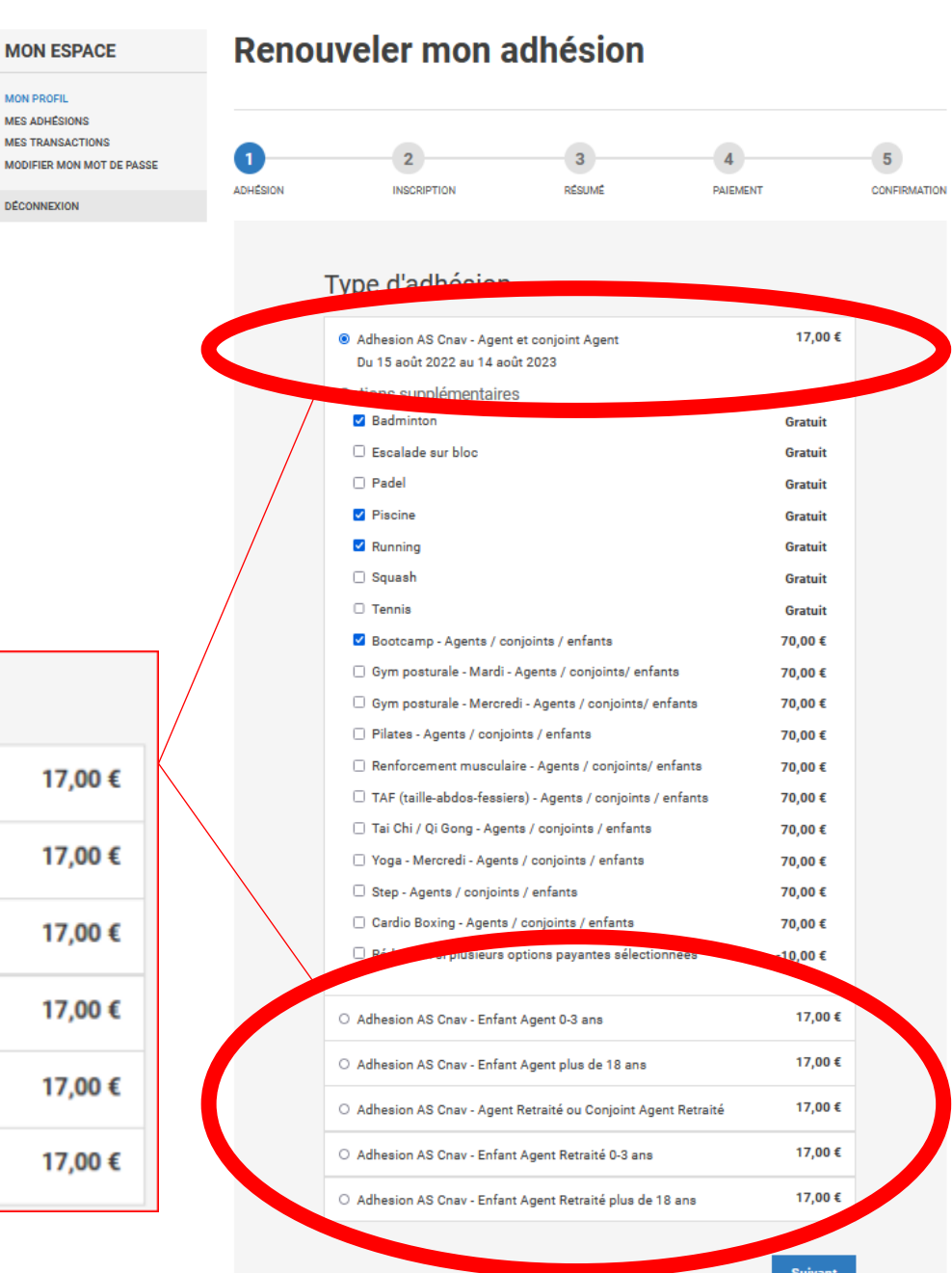

**MON PROFI MES ADHÉSION MES TRANSACTION JODIFIER MON MOT DÉCONNEXIC** 

### **2) Je choisis mes activités gratuites et/ou payantes**

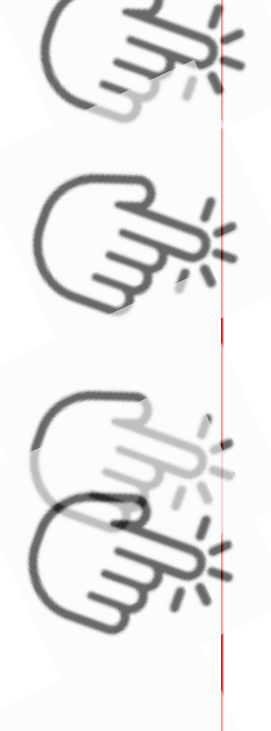

Options supplémentaires

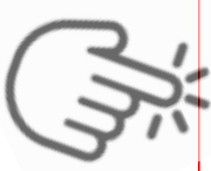

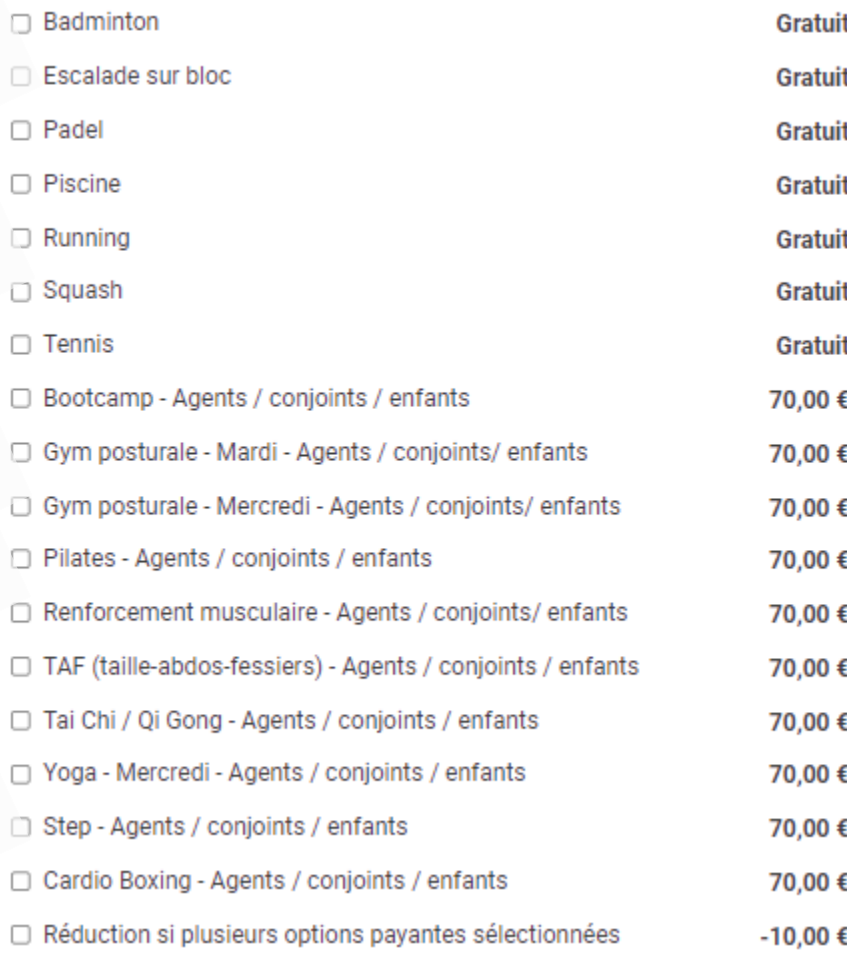

**MON ESPACE** 

**MON PROFIL MES ADHÉSIONS MES TRANSACTIONS JODIFIER MON MOT DE PAS** 

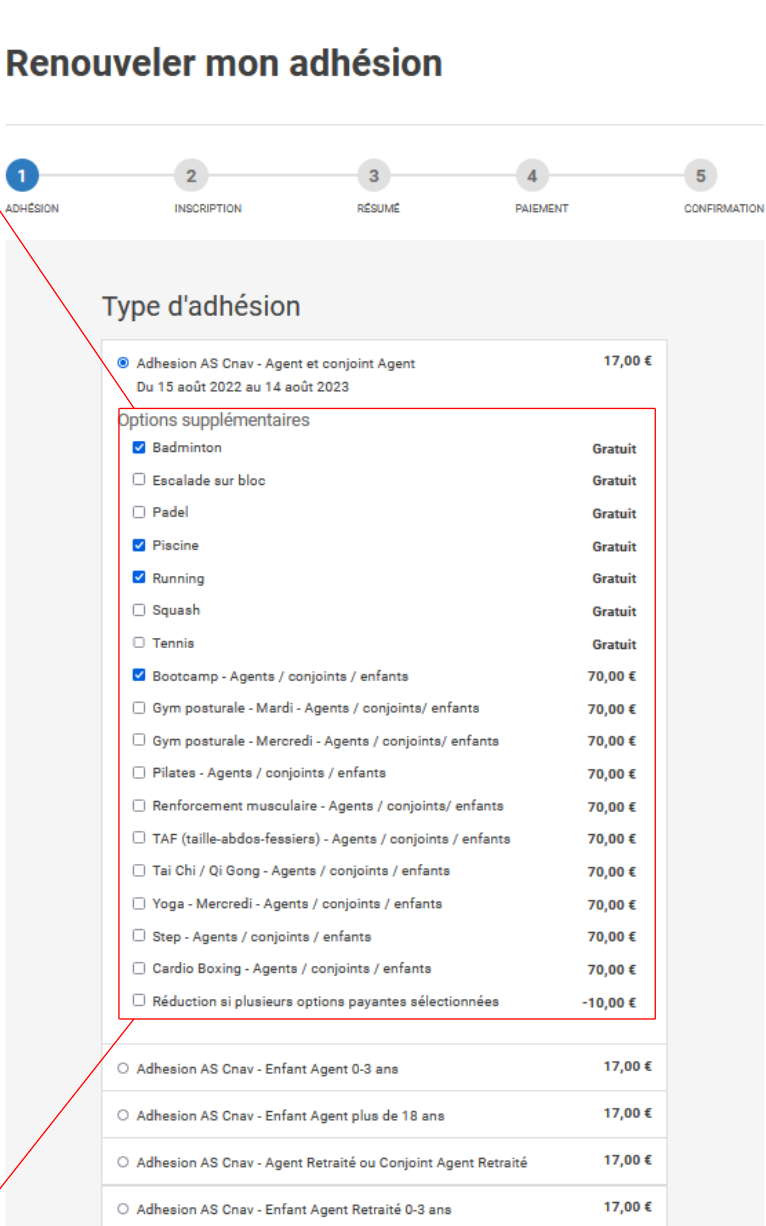

**Suivant** 

### **3) NOUVEAUTE : Si j'ai choisi plusieurs activités payantes de Tours2, j'ai alors droit à une réduction !**

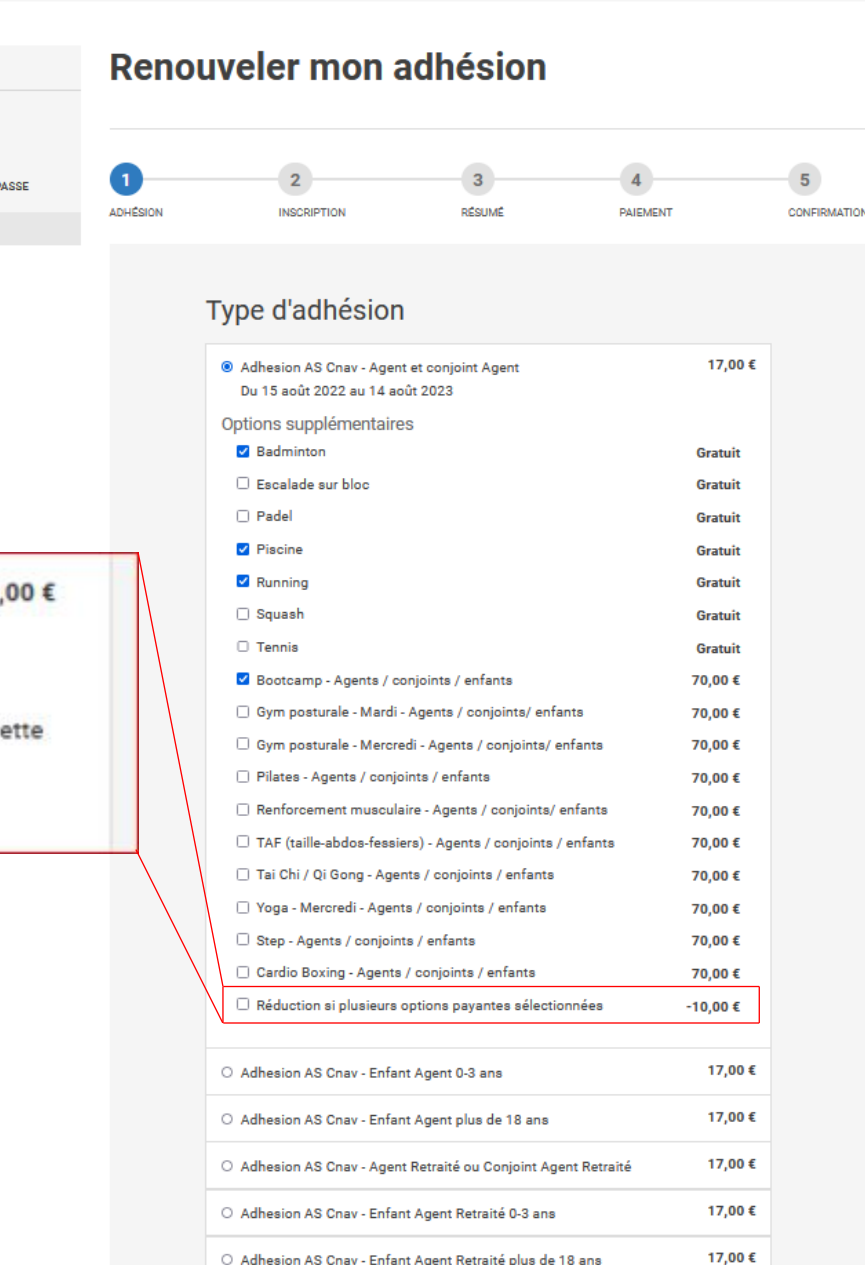

Réduction si plusieurs options payantes sélectionnées  $-10$ Si vous prenez plusieurs adhésions à des cours payants de la salle de Tours2, une réduction de 10 € peut être appliquée.

Si vous ne prenez qu'une ou aucune activité payante, le fait de cocher ce option, invalidera votre adhésion par la suite.

**MON ESPACE** 

**MON PROFI MES ADHÉSIONS MES TRANSACTION JODIFIER MON MOT DE** DÉCONNEXIO

PS : Pense bien à cocher cette case si tu es dans ce cas de figure (5)

### **4) Une fois que j'ai fini ma sélection, il ne reste qu'à cliquer sur « Suivant » pour poursuivre mon adhésion**

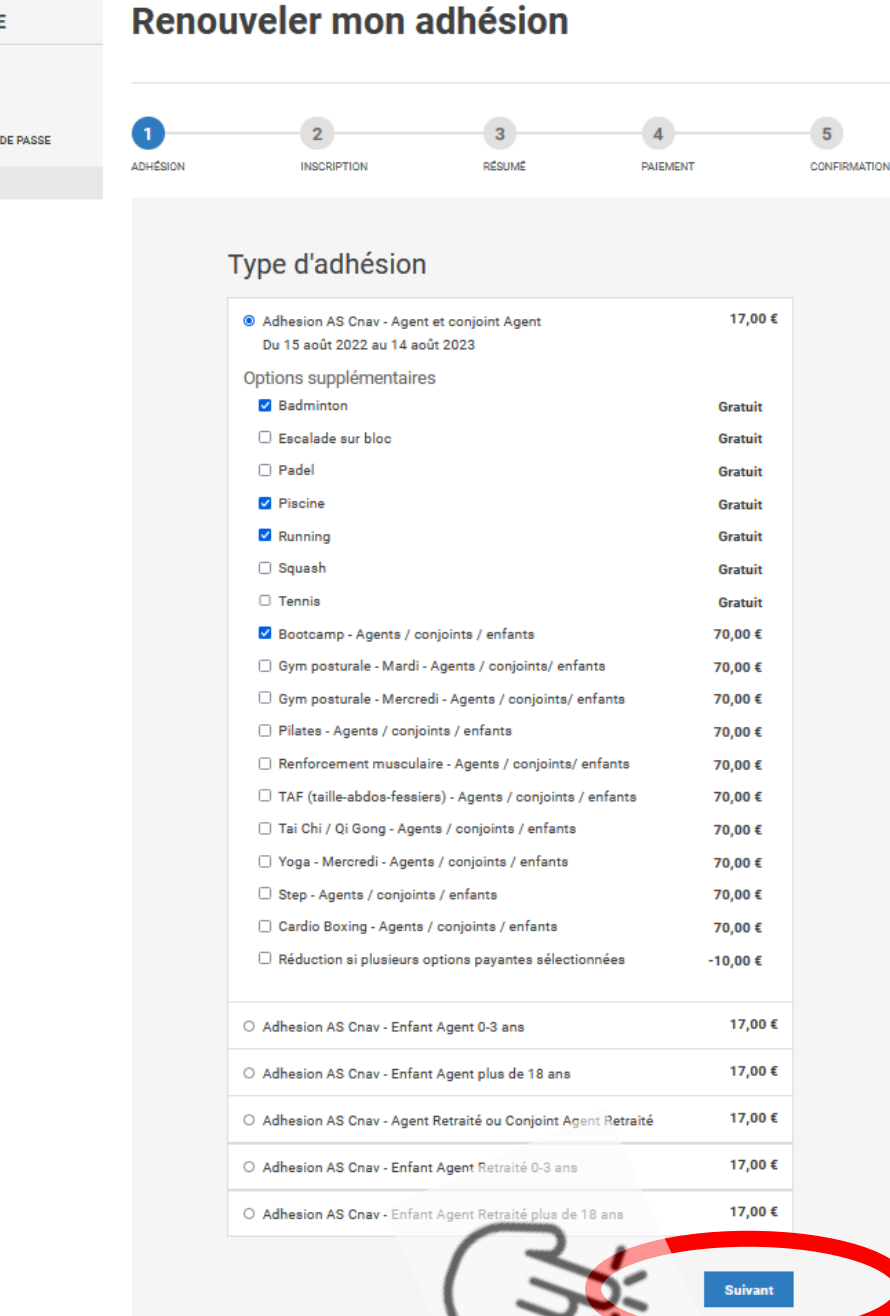

**MON ESPACI** 

**MON PROF MES ADHÉSION JODIFIER MON M** DÉCONNEXIO

### Mon espace adhérent existant déjà, je clique simplement sur « Suivant »

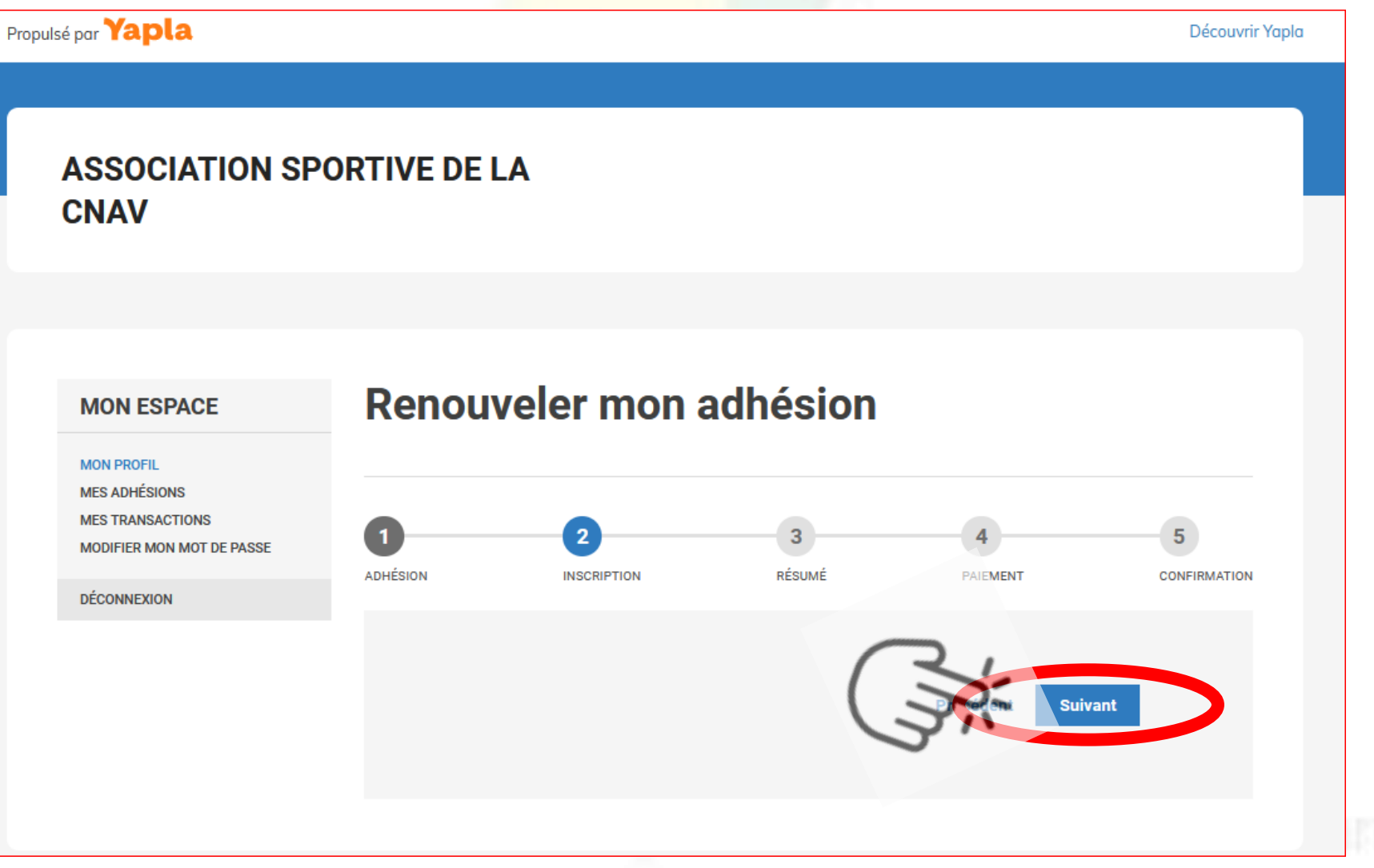

Je vérifie que les informations sont exactes : → Je clique sur « Suivant » pour procéder au paiement → Ou sur « Précédent » pour modifier mon adhésion

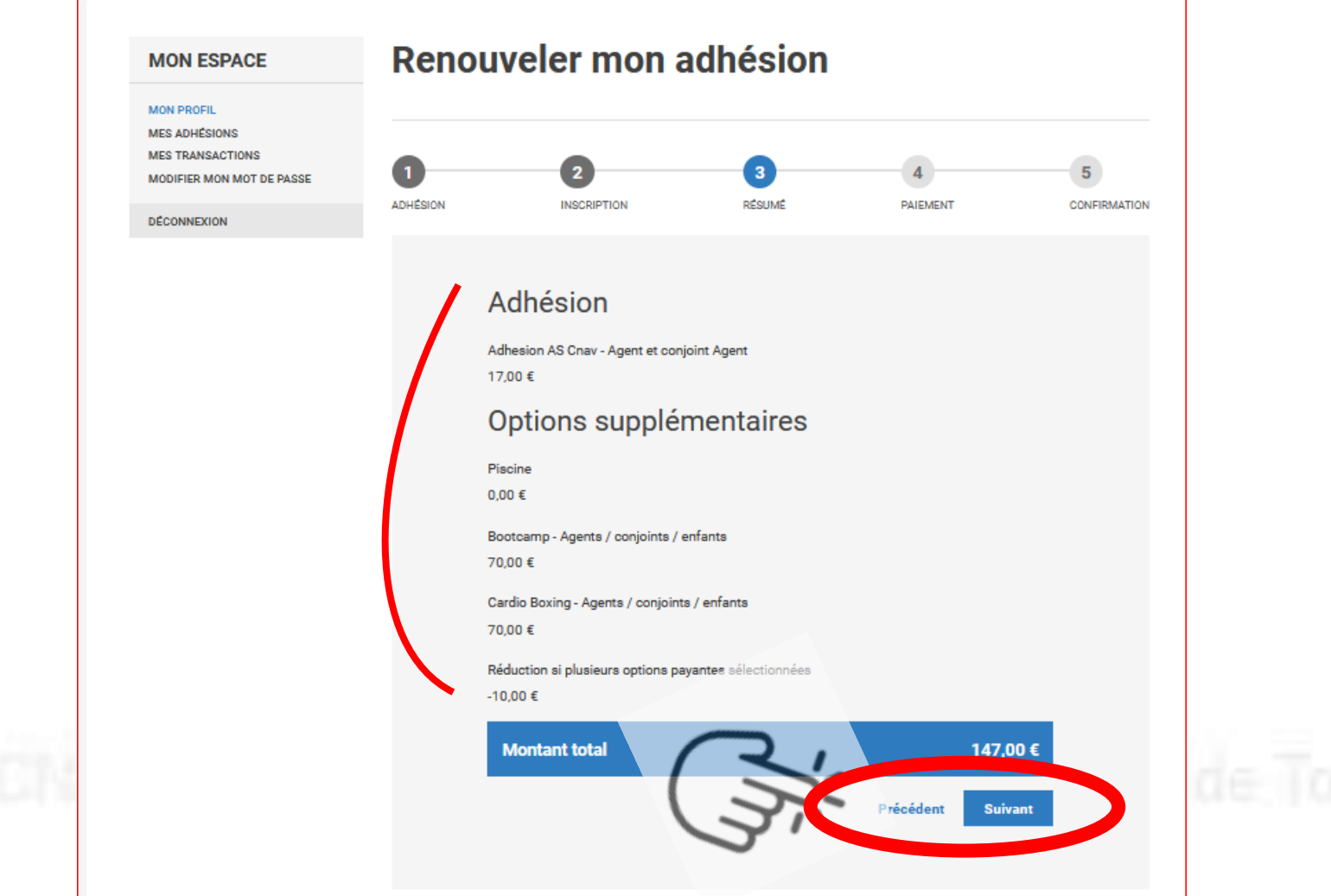

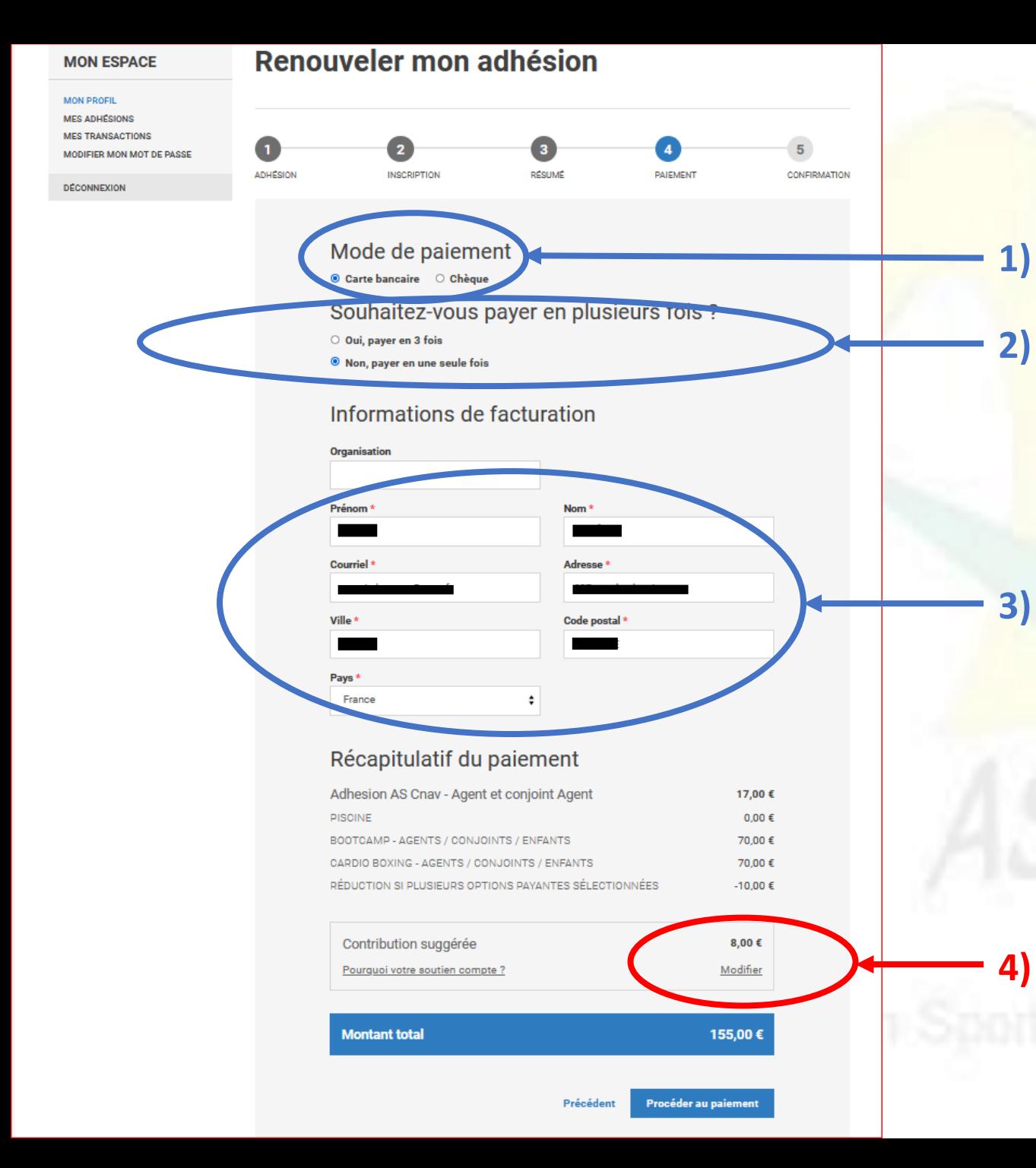

**1) Je choisis mon moyen de paiement (CB ou chèque)**

**2) En payant par CB, moyen de paiement préférentiel, j'ai la possibilité de payer en 1 fois ou en 3 fois sans**  frais !  $\odot$ 

**3) Je renseigne mes informations de facturation**

**4) Je modifie ou supprime la contribution au site YAPLA** (détail dans la prochaine diapositive)

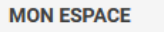

#### Renouveler mon adhésion

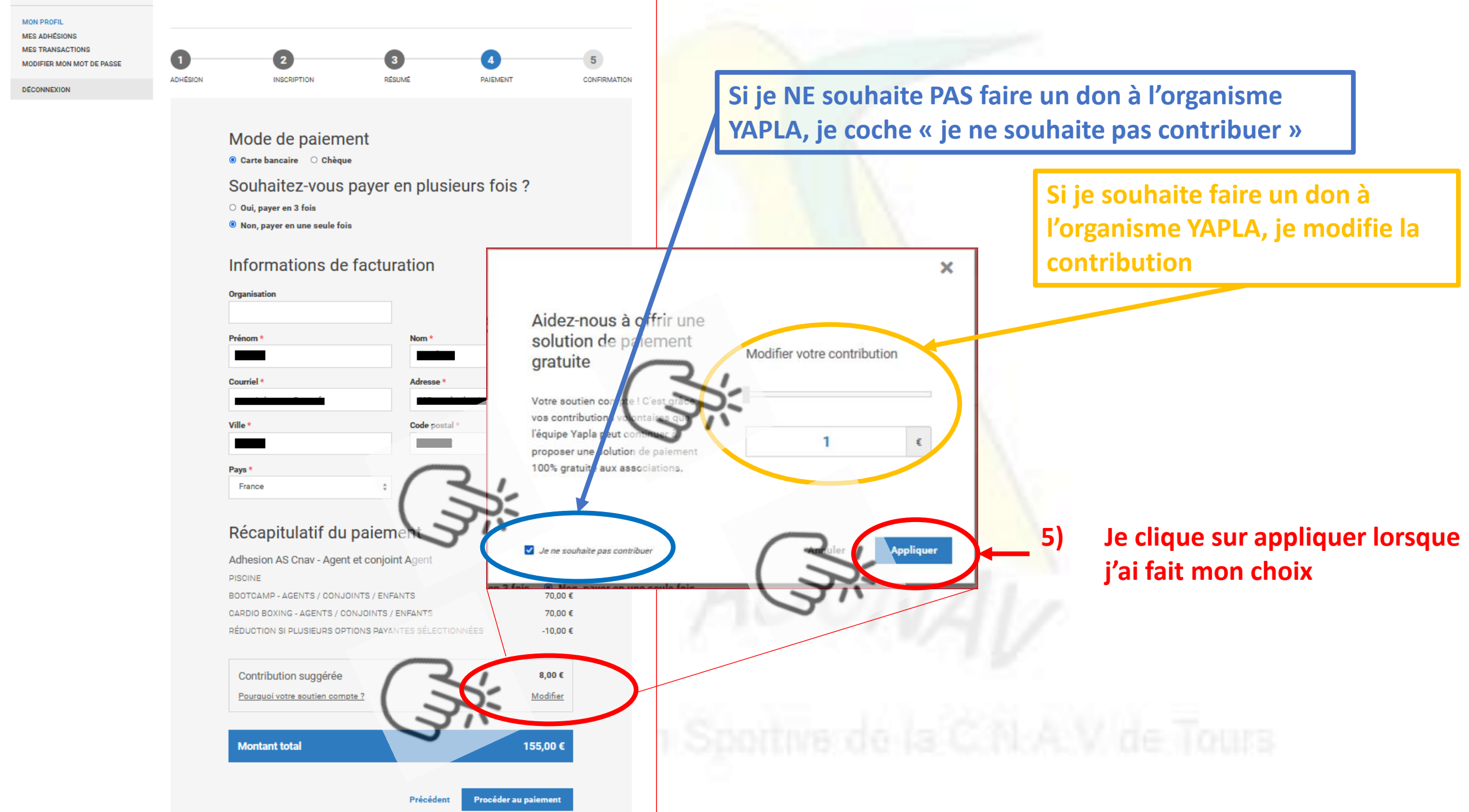

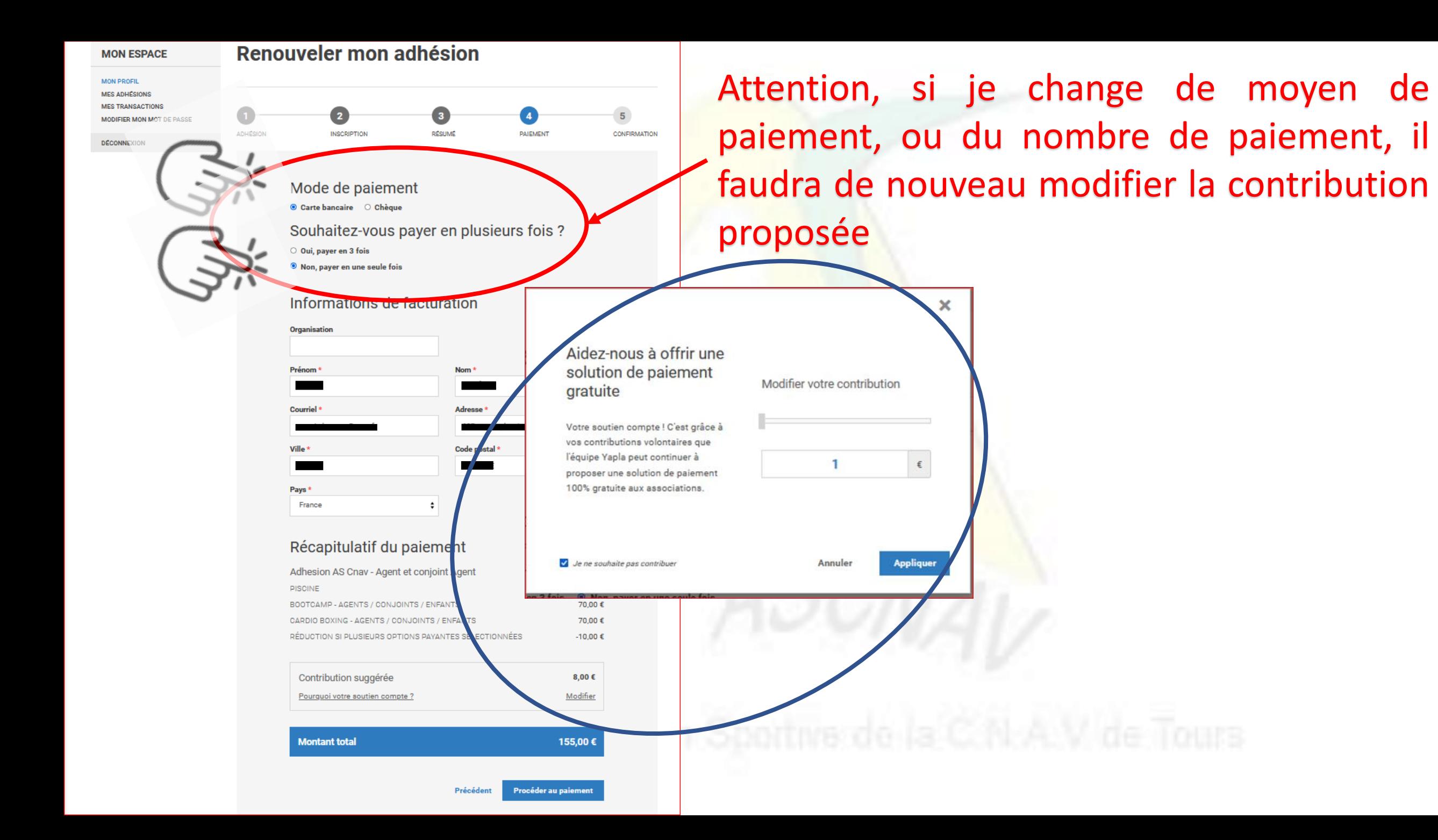

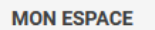

#### Renouveler mon adhésion

 $\overline{2}$ 

 $\bullet$ 

**PAIEMENT** 

 $5<sup>1</sup>$ 

CONFIRMATION

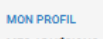

**MES ADHÉSIONS MES TRANSACTIONS** MODIFIER MON MOT DE PASSE

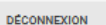

 $\boxed{1}$  $\bullet$ ADHÉSION **INSCRIPTION** RÉSUMÉ Mode de paiement  $\bullet$  Carte bancaire  $\circ$  Chèque Souhaitez-vous payer en plusieurs fois ? en 1fois O Oui, payer en 3 fois <sup>1</sup> Non, payer en une seule fois Informations de facturation Exemple paiement par CB et Organisation Prénom<sup>1</sup> Courrie Ville Pays<sup>\*</sup> France

#### Récapitulatif du paiement

**Montant total** 

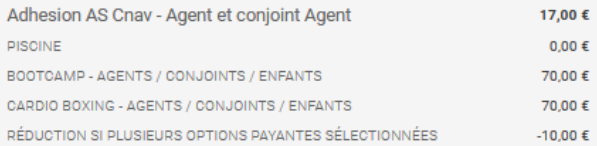

**Nom** 

Adropee

Code postal

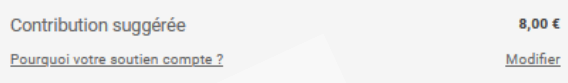

155,00€

céder au paieme

#### Mode de paiement  $\bullet$  Carte bancaire  $\circ$  Chèque

Souhaitez-vous payer en plusieurs fois ?

Oui, payer en 3 fois

 $3f_{0j}$ 

 $\delta$ 

<u>ဗ</u>

pa

paiement

**emple** 

 $\circ$  Non, payer en une seule fois

#### Informations de facturation

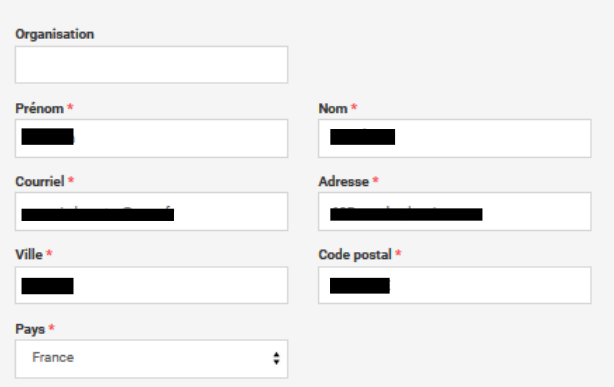

#### Récapitulatif du paiement

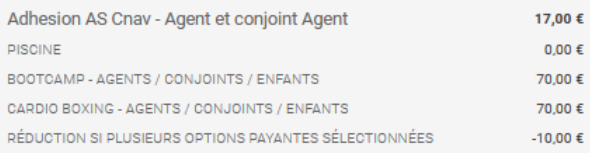

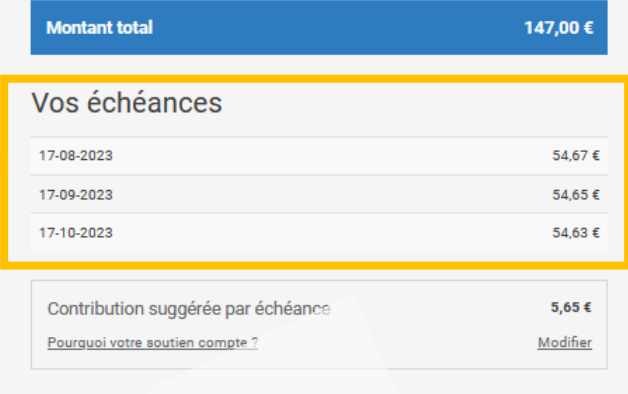

#### **Pour finir, je clique sur « Procéder au paiement »**

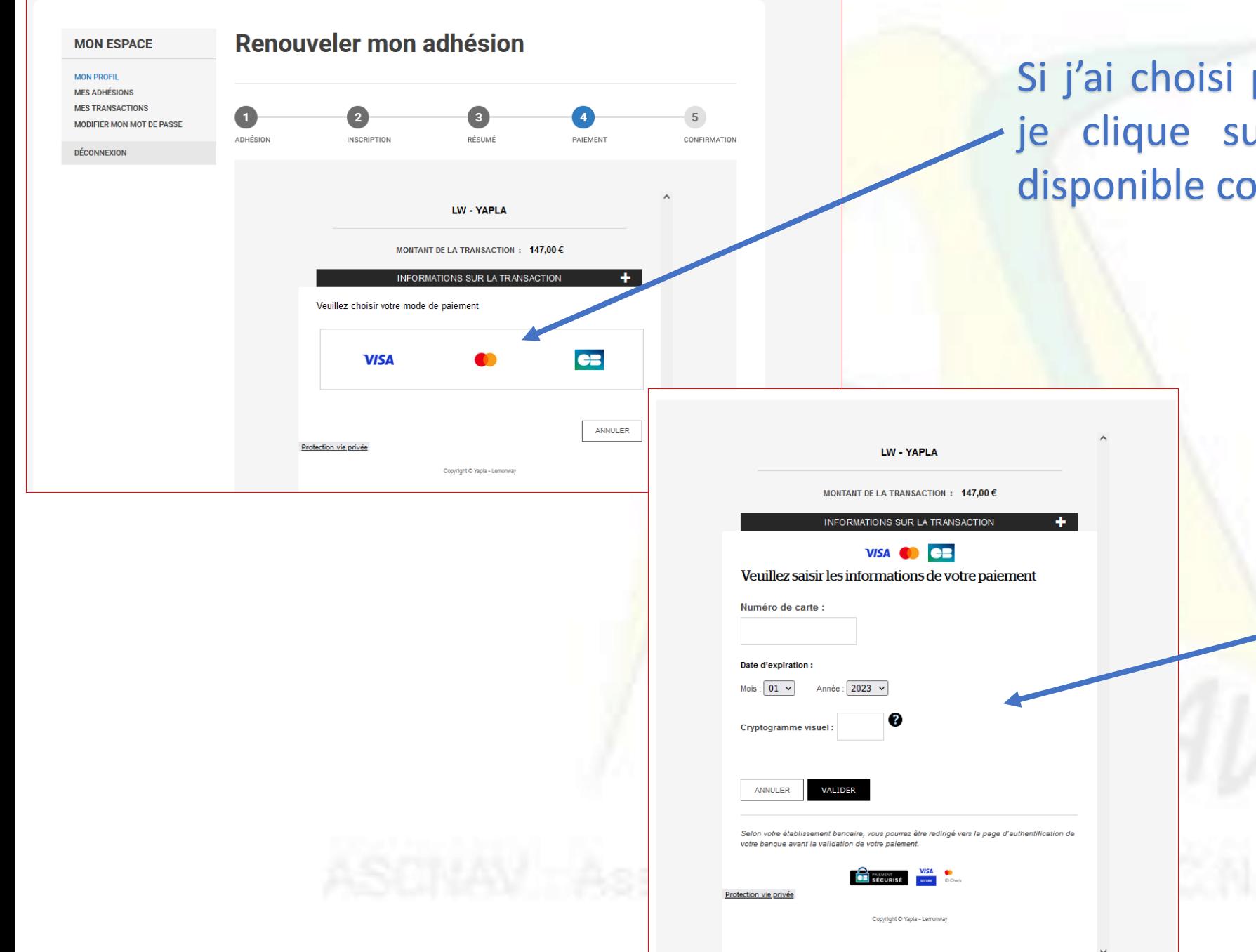

paiement sécurisé par CB, ur le type de paiement orrespondant

> Et je renseigne les informations nécessaires au paiement

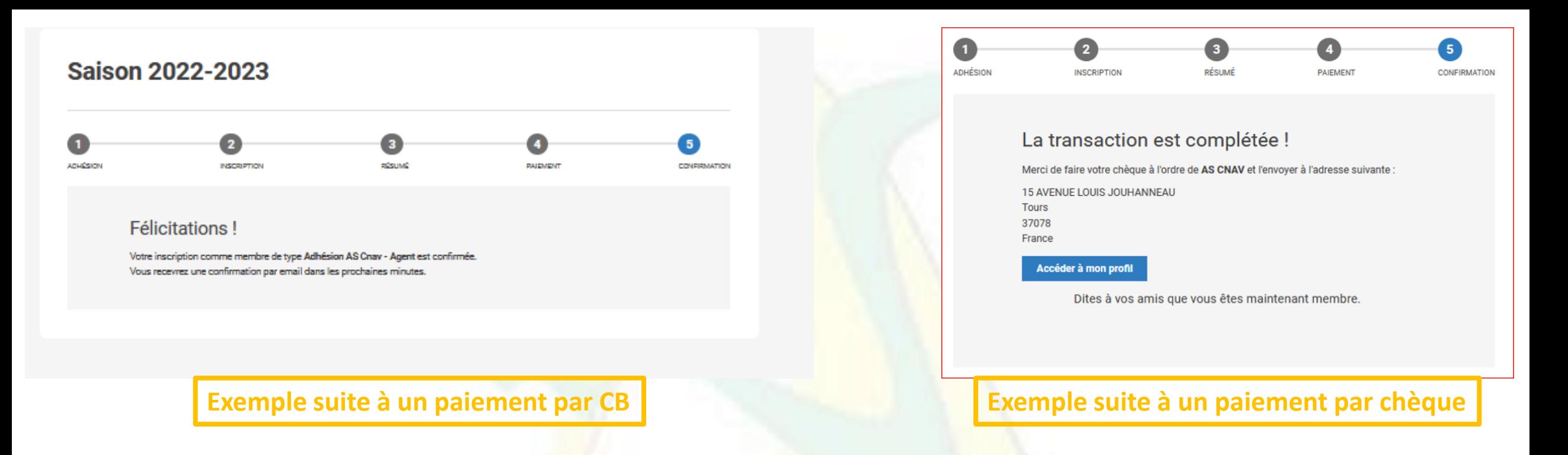

### Il ne vous reste plus qu'à déposer votre certificat médical et/ou votre CERFA permettant d'utiliser un certificat de moins de 3 ans

Nous vous invitons à regarder le petit tutoriel spécifique que nous vous avons mis à disposition  $\odot$